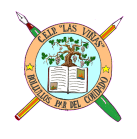

**C. E. I. P. "LAS VIÑAS"** Bollullos del Cdo. (Huelva) **Centro TIC/DIG**

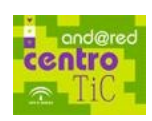

# *TEMA 4: Las ventanas*

### **Las ventanas**

Entendemos por ventana la pantalla que se nos abre cuando ejecutamos una aplicación o programa. En este tema, vamos conocer las ventanas y las distintas opciones que podemos hacer con las mismas.

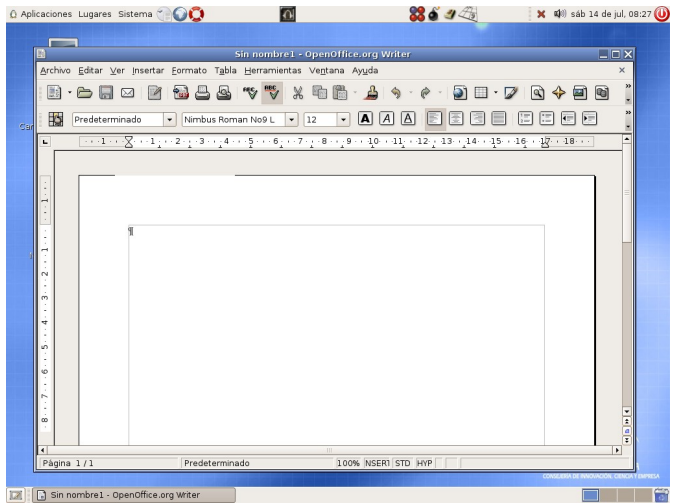

## **La barra de título**

En la parte superior de una ventana e, inmediatamente debajo del panel superior, aparece una barra de color azul o gris que se llama la barra de título.

> **Nes Nill** Sin nombre1 - OpenOffice.org Writer  $\Box$ d $\times$

Vamos a conocer lo que tiene y para ello, comenzaremos de izquierda a derecha. Lo primero que solemos encontrar en la parte izquierda es un aplique o icono llamado **menú de la ventana**. Si lo pulsamos, encontraremos una serie de opciones que nos permitirán actuar sobre la ventana.

A continuación podemos leer el **título** del documento o archivo que tengamos abierto, y que irá cambiando según cambiemos nosotros la aplicación.

En la parte derecha tenemos tres botones o iconos **que de izquierda a** derecha son:

*Minimizar*: Reduce la ventana al máximo (no se verá) y la recoge en la Barra de Tareas.

*Maximizar/restaurar*: Hace que la aplicación (la ventana) ocupe toda la pantalla, o un trozo de ella que nosotros definimos.

*Cerrar*: Cierra definitivamente la ventana.

Pero no son estos los únicos puntos que hay en la barra de título, ya que la zona de la barra donde no hay nada, también responde a los botones del ratón. Un doble clic sobre

la Barra de Título con el botón izquierdo del ratón, maximiza o restaura la ventana dependiendo de como se encuentre.

#### **Mover y redimensionar:**

Las ventanas se pueden **mover** dentro del escritorio o incluso también puede **cambiarse** el tamaño de la misma. El modo más sencillo de **trasladar o mover** una ventana en el Escritorio, es utilizar el ratón. Haga clic sobre la barra de título de la ventana y arrastre la misma hasta una nueva posición sobre el Escritorio.

Para cambiar el **tamaño** de una ventana, en primer lugar se lleva el puntero del ratón sobre cualquiera de sus lados o ángulos. Cuando el puntero se muestre como una flecha con un ángulo ( $\uparrow$ ), o con una flecha con un tope ( $\rightarrow$ I) hay que hacer clic sobre el margen y arrastrarlo en la dirección deseada.

*Nota: Algunas aplicaciones no permiten modificar el tamaño de sus ventanas.*

### **Maximizar/Restaurar:**

Una ventana se encuentra **maximizada** cuando cubre completamente el espacio disponible del Escritorio. Se puede **Maximizar** cualquier ventana.

Para **maximizar** una ventana, pincharemos en el botón que tiene forma de cuadrado entonces, la ventana se nos agrandará y el botón se convertirá en dos cuadrado superpuestos; la leyenda que nos sale es la de **Restaurar** que quiere decir, que si pinchamos de nuevo en el botón, la ventana volverá a su estado primitivo.

#### **Minimizar**

Cuando no nos encontremos utilizando una aplicación o documento en particular (pero no deseamos cerrarlos del todo) podemos **Minimizar** su ventana. Las aplicaciones minimizadas se muestran únicamente como botones en el **Panel inferior o de tareas**. Para **Minimizar** una ventana, basta con hacer clic en el botón que tiene un punto.

Las aplicaciones y documentos minimizados se mantienen activos en memoria y pueden restaurarse con un solo clic del ratón.

#### **Cerrar:**

El botón **Cerrar** es el marcado con el icono de **(X)** que está situado más a la derecha

de la barra de título. Hacer clic sobre el botón **Cerrar** es el modo más rápido de cerrar una ventana. Además del botón Cerrar, pueden utilizarse también el método siguiente para cerrar una ventana: Utilizar las combinaciones de teclas **Alt + F4**.

Hay que recordar que los documentos con los que estemos trabajando hay que guardarlos antes de cerrarlos. Recibirá un mensaje de aviso si se olvida de hacerlo.

# **PRÁCTICA 1:**

- 1. Enciende el ordenador como ya has aprendido.
- 2. Abre la ventana **Carpeta personal de Usuario**, haciendo doble clic sobre el icono correspondiente.
- 3. Una vez abierta, haz clic sobre el botón central de los tres para *maximizar* la ventana. *(Puede suceder que la ventana ya esté maximizada con lo que entonces lo que haríamos seria restaurarla)*
- 4. Haz clic sobre el mismo botón anterior para devolver la ventana a su tamaño.
- 5. Haz clic sobre el botón situado a la izquierda de los tres para *minimizar* la ventana.
- 6. Ahora haz clic sobre el botón **Carpeta personal de Usuario** de la **Barra de tareas** para restaurar la ventana.
- 7. Otra forma de maximizar la ventana es haciendo doble clic sobre la **Barra de título**, pruébalo.
- 8. Ahora haz clic con el botón derecho sobre el botón **Carpeta personal de Usuario** del Panel de tareas.
- 9. Selecciona **Restaurar** dentro del menú emergente.
- 10. Abre la ventana del elemento **Papelera** haciendo doble clic sobre el icono**.** Ahora tienes dos ventanas abiertas.
- 11. Haz clic en la cruz (en forma de **X**) en la esquina superior derecha de cada ventana para cerrarla y volver al Escritorio de GUADALINEX.

## **PRÁCTICA 2:**

- 1. Haz clic sobre el **lanzador** (si lo tienes) que abre el procesador de texto de OpenOffice para abrir este programa. *(Se reconoce porque es como una hoja de papel con algo escrito y se encuentra en el panel superior junto a menú Acciones).* Si el lanzador no existe, haz un doble clic sobre el icono que se encuentra en el escritorio
- 2. Si la ventana está maximizada ocupando todo el escritorio haz clic en el botón **restaurar** en el centro de los tres que aparecen a la derecha de la Barra de título.

3. También podemos cambiar las ventanas activas de posición, para ello, debes hacer lo siguiente:

Coloca el cursor sobre la barra superior de la ventana (la **barra de título**), pulsa el botón izquierdo del ratón (botón primario) y, **sin soltarlo**, mueve la ventana en la dirección y sentido que quieras. Para depositarla en cualquier lugar del escritorio suelta el botón del ratón

- 4. Haz clic en la **barra de título** de la ventana del Procesador de Texto, mantén la pulsación del botón izquierdo del ratón y arrastra la ventana por el Escritorio.
- 5. Desplaza el puntero hasta el margen izquierdo de la ventana y se convertirá en una flecha con un tope (⇥), haz clic y arrastra hasta el margen izquierdo del Escritorio para hacerla más ancha.
- 6. Desplaza el puntero hasta el margen inferior de la ventana, haz clic y arrastra hasta el margen inferior del Escritorio para hacerla más alta.
- 7. En la ventana que tienes activa haz clic sobre el botón **Cerrar** (X) situado en el margen derecho de la barra de título.
- 8. Abre de nuevo la ventana del **Procesador de Texto**. Mantén pulsada la tecla **ALT** y sin soltarla, pulsa una vez la tecla **F4**. La ventana se cerrará.
- 9. Una vez terminada la práctica y cerrada la aplicación, nos encontraremos en el **Escritorio de GUADALINEX**, sigue el proceso que ya conoces para salir y apagar el ordenador.

# **PRÁCTICA 3**

- 1. Enciende de nuevo el ordenador y recuerda un poco lo ensayado y visto en las dos prácticas anteriores.
- 2. Haz un clic sobre el icono **Papelera** y un doble clic sobre el icono **Carpeta personal de Usuario** de esta forma tendrás dos ventanas abiertas. *(Si alguna de las ventanas está maximizada, debemos restaurarla o hacerla más pequeña para que puedan verse ambas y alguna parte del escritorio)* Las ventanas que has abierto se encuentran dividida en dos marcos, eso no debe preocuparte ya las estudiaremos en otro tema. Ahora tienes abiertas dos ventanas sobre el Escritorio.
- 3. Haz clic sobre el botón **Papelera** en la Panel de tareas. Hemos traído **Papelera** al primer plano y es la ventana activa. Ahora haz clic sobre el botón **Carpeta peronal de Usuario** en la Panel de tareas.
- 4. Pulsa sobre el botón **minimizar**. La ventana **Carpeta personal de Usuario** se sitúa en la zona vacía del menú de panel, si haces clic sobre ella, la recuperarás.
- 5. Pulsa ahora sobre **maximizar/restaurar**, la ventana ocupará toda la pantalla. Si vuelves a pinchar sobre el mismo botón, recuperará su tamaño normal.
- 6. Ve pulsando sobre **cerrar** para cerrar las dos ventanas. La papelera desaparece definitivamente.
- 7. Una vez terminada la práctica y cerrada la aplicación, nos encontraremos en el **Escritorio de GUADALINEX**, sigue el proceso que ya conoces para salir y apagar el ordenador.